# **AP-8220 Thermo-Printer**

## How to use & set up ETHERNET

### 1. Connection of Ethernet

- 1) Host <-> Printer
  - Lan Cable : Use of cross Cable
  - This is a method of communication without Hub and it will make possible only 1:1 communication with the Host

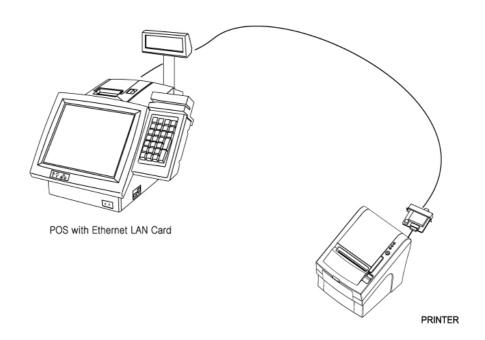

## 2) Host <-> Hub <-> Printer

- Lan Cable : Use of direct Cable
- This method is a communication through Hub between Host and Printer and it will make possible N:1 communication with the Host.
- This also makes possible the connection with outer network by way of using the Hub.

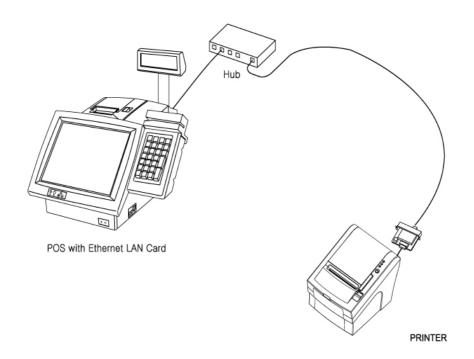

## **Connection of Wireless LAN**

### 1) Adhoc Mode

- Ad-hoc is a method of communication without AP(Access Point).

Because the communication is made without AP, it cannot be connected to an external network or internet. This method is also called 'peer-to-peer'mode

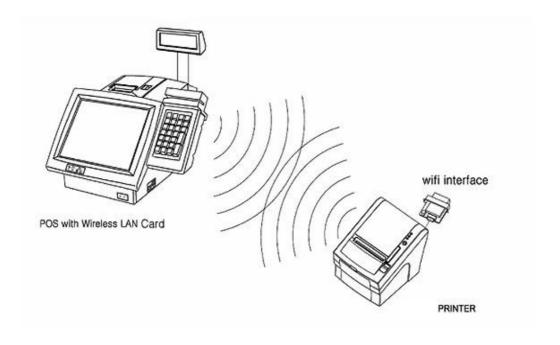

## 2) Infrastructure Mode

 Infrastructure mode is a communication method through AP(Access Point) between Host and Printer. Organizing a network by Infrastructure makes possible wired/wireless internet communication by way of wired network communication through AP.

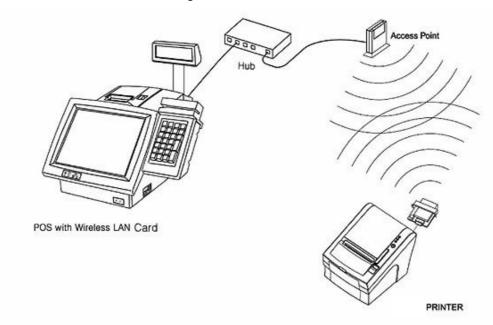

# **Basic setting**

## 1) Ethernet

IP Address: 192.168.0.192Subnet Mask: 255.255.255.0

- Gateway: 192.168.0.1

- Port: 9100

## 2) Wireless Lan

- Network Mode: Ad-hoc

IP Address: 192.168.0.192Subnet Mask: 255.255.255.0

- Gateway: 192.168.0.1

- Port: 9100

## How to check on setting

### 1) Ethernet

- (1) Self Test
- Turn off the printer.
- Turn the printer back on while holding the Feed Button and
- the printer will print out information on basic configuration
- (2) Ethernet Interface Reset S/W
- Please press Reset S/W with any objects with a pointed tip while leaving the power of the printer on and it will print out information on configuration

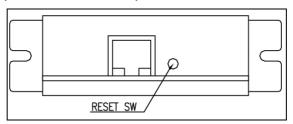

### 2) Wireless Lan

- (1) Self Test
- Turn off the printer
- Turn the printer back on while holding the Feed Button and
- the printer will print out information on basic setting.

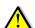

- (2) How to see IP from Wireless Lan Interface
- Press Reset S/W of Wireless Lan Interface short and the IP will print out
- (3) Wireless Lan Interface Reset S/W
- Press Reset S/W of Wireless Lan Interface with a pointed tip while leaving the power of printer on and the printer will print out setting information.

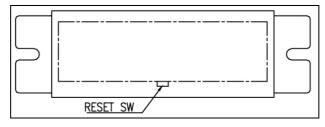

## How to reset setting

### 1) Ethernet

There is no way to reset the setting in Ethernet.

Please check on the setting and modify it directly.

### 2) Wireless Lan

- You can reset setting of Wireless LAN by obeying the following instruction.
- To reset setting, turn off the printer and turn the printer back on while holding Reset S/W of Wireless Lan and it will be reset after 2-3 seconds.
   Setting of reset is the same as basic setting information.

## **Ethernet LED**

- 1) Link LED
  - (1) When connected with Host, LED becomes the status of 'On'
- 2) Status LED
  - (1) It flickers depending on the status of standby or of communication.

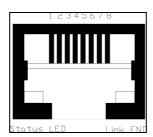